# **Connessione alla rete wireless WIFI-UNIPA-WPA e WIFI-UNIPA-WPA-A per gli utenti con sistema Windows 7**

## **Prerequisiti**:

Per gli studenti:

il nome utente è reperibile una volta effettuato l'accesso al portale studenti (http://studenti.unipa.it), mentre la password è quella che si utilizza per accedere

Per i docenti, il personale tecnico ed amministrativo: nome utente e password validi del tipo nomeutente@unipa.it e relativa password.

#### Per gli utenti esterni:

nome utente del tipo nomeutente@wifi.unipa.it e relativa password comunicata una volta compilato il modulo presente all'indirizzo http://www.unipa.it/wifi

#### **Istruzioni:**

Le SSID disponibili tipicamente saranno **wifi-unipa-wpa**, per la connessione utilizzando lo standard IEEE 802.11b/g nell'ambito delle frequenze radio intorno ai 2,4GHz, e **wifi-unipa-wpa-a** per la connessione utilizzando lo standard IEEE 802.11a nell'ambito delle frequenze radio intorno ai 5,4GHz (quest'ultima più moderna e con maggiori prestazioni). **Vanno configurate solo le reti visualizzate.** 

Cliccare con il tasto destro del mouse sull'icona della scheda di rete presente sulla barra delle applicazioni ed aprire il "**Centro connessioni di rete e condivisione**".

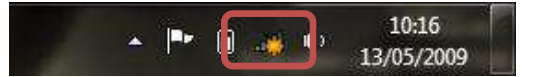

### Cliccare su "**Gestisci reti wireless**"

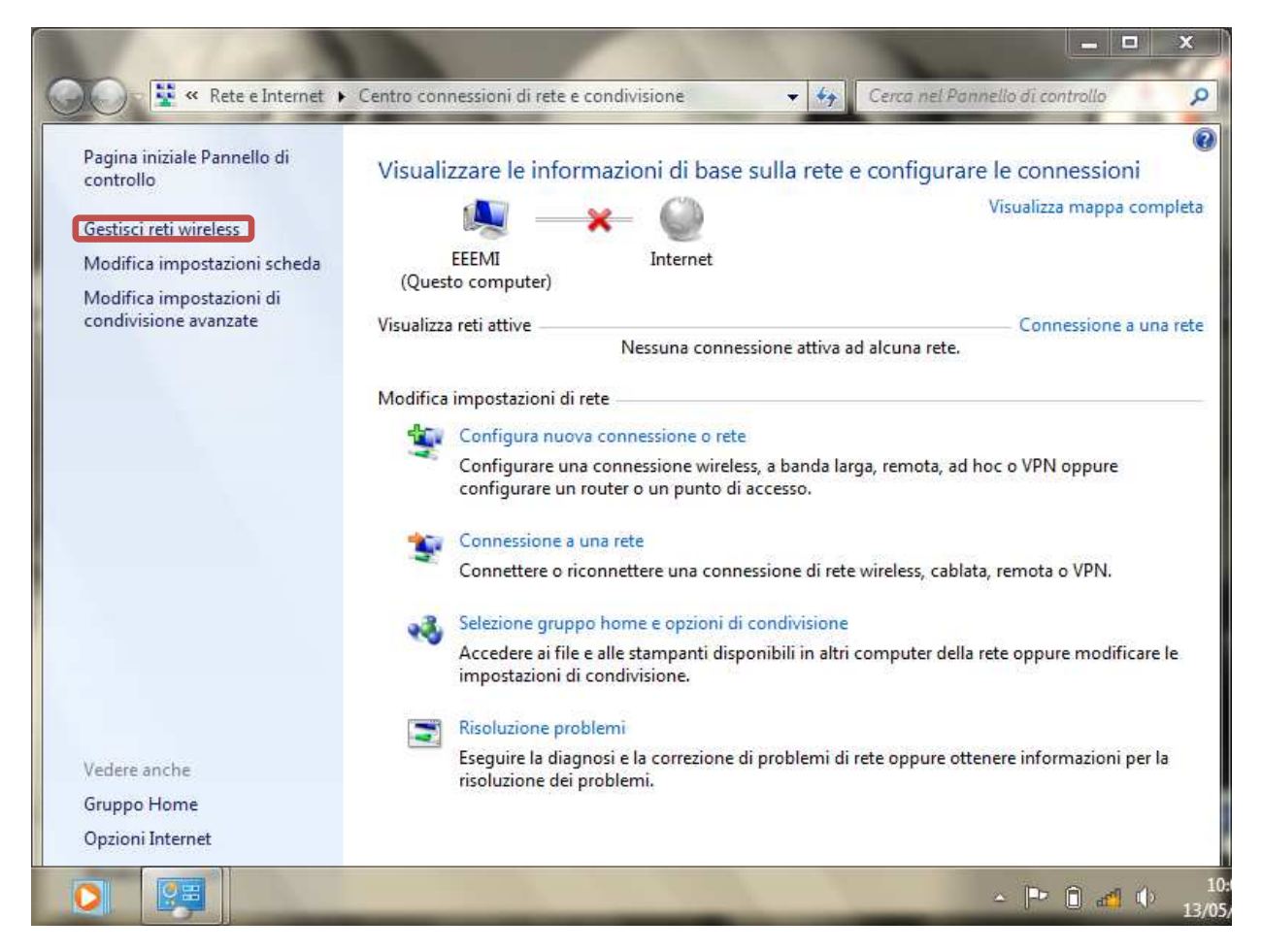

*Sistema Informativo di Ateneo – Università degli Studi di Palermo – Unipa Wireless Campus* **wifi-support@unipa.it**

Se già presenti, eliminare i profili relativi a wifi-unipa-wpa e wifi-unipa-wpa-a e selezionare "**Aggiungi**" per ricrearli ex novo.

## Cliccare su "**Creare manualmente un profilo di rete**"

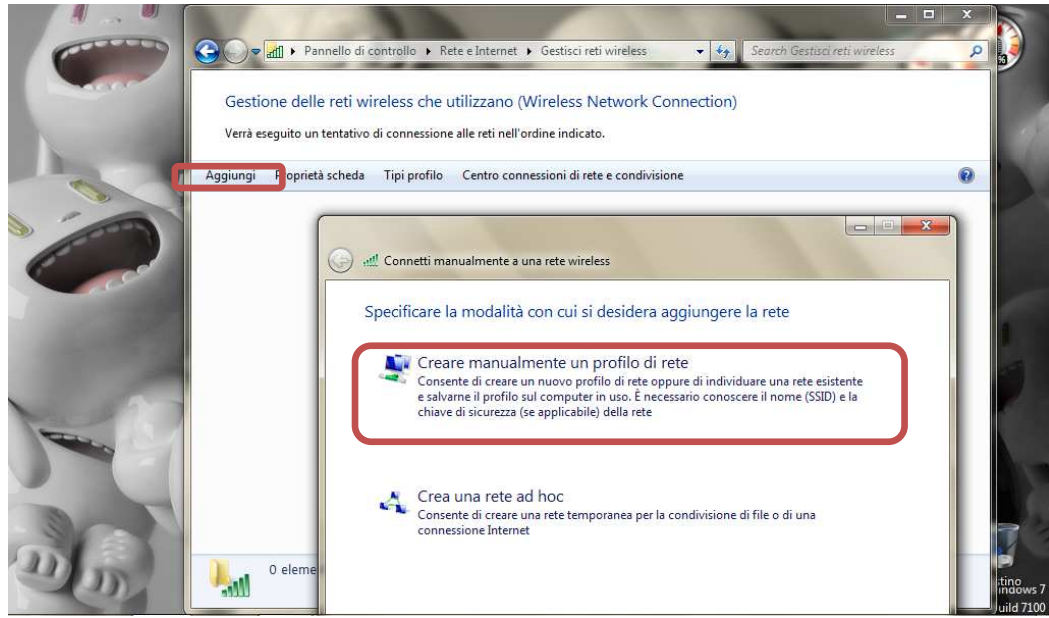

Impostare la rete secondo i seguenti parametri:

Nome rete (SSID): **wifi-unipa-wpa**  Autenticazione di rete: **WPA2-ENTERPRISE**  crittografia dati: **AES** 

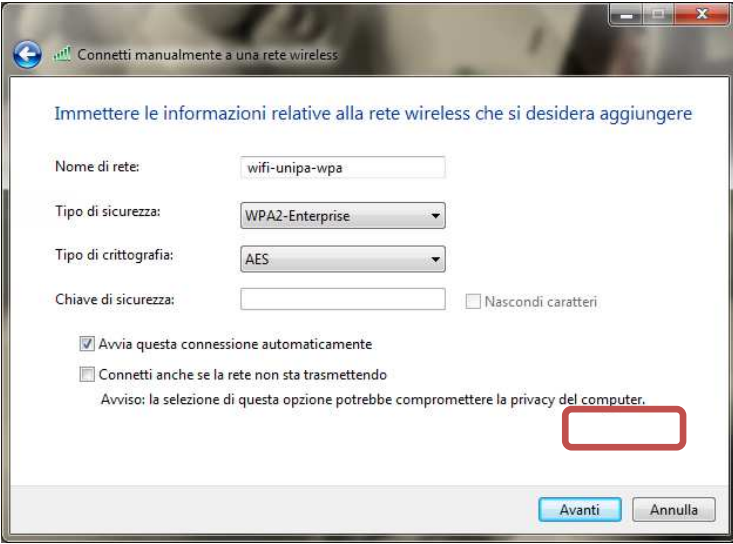

Proseguire cliccando sul pulsante "**Avanti"** quindi, sulla nuova finestra, selezionare "**Cambia impostazioni di connessione**"

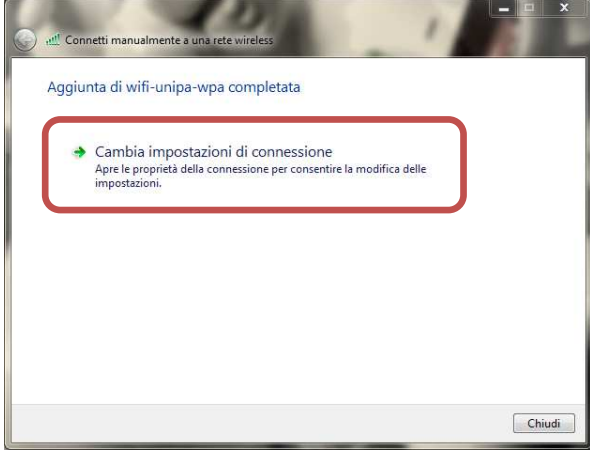

Impostare i flag come da figura quindi selezionare la scheda "**Sicurezza**" per continuare la configurazione della protezione.

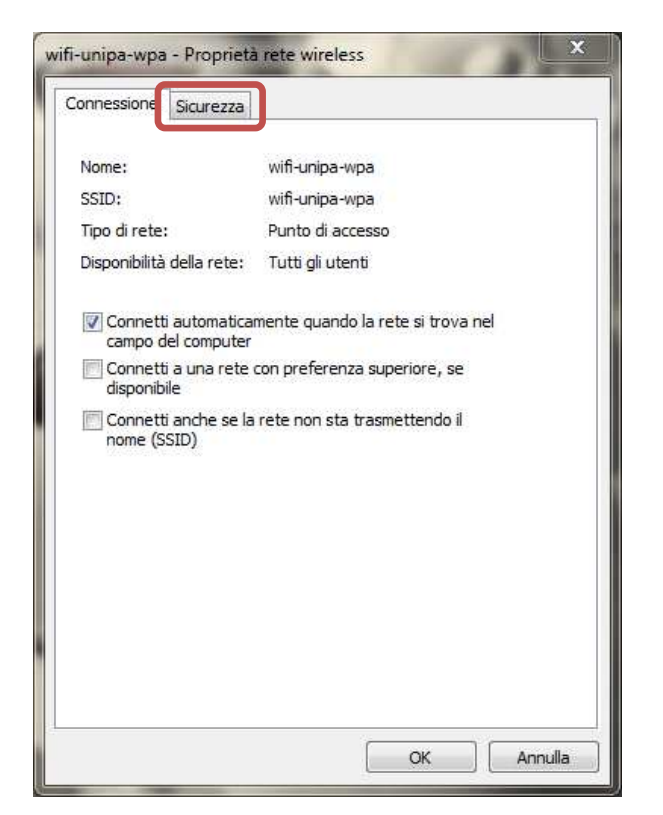

Anche in questa scheda le caselle di spunta vanno impostate come da figura, dopodiché cliccare sul pulsante "**Impostazioni**"

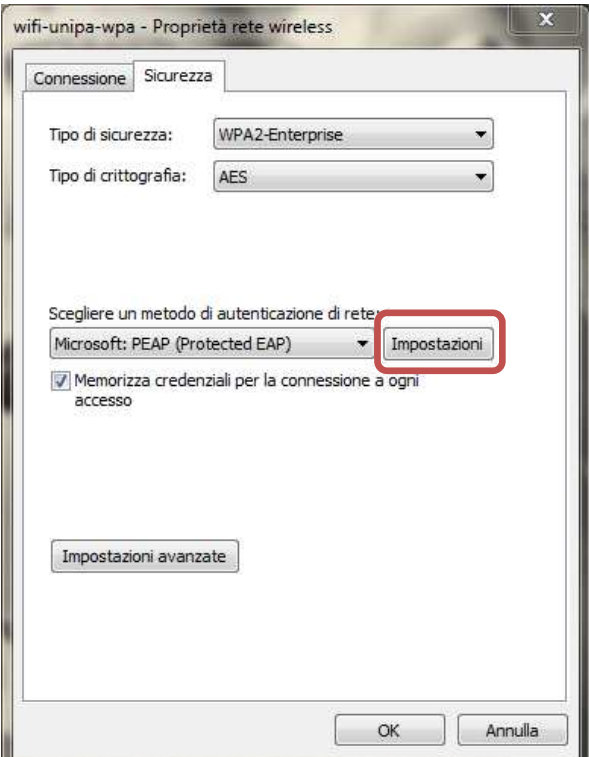

Impostare **tutto come da figura**: ossia **DELESEZIONARE** la voce "**Convalida certificato server**"; infine cliccare su "**Configura...**" ſ. **The College College** 

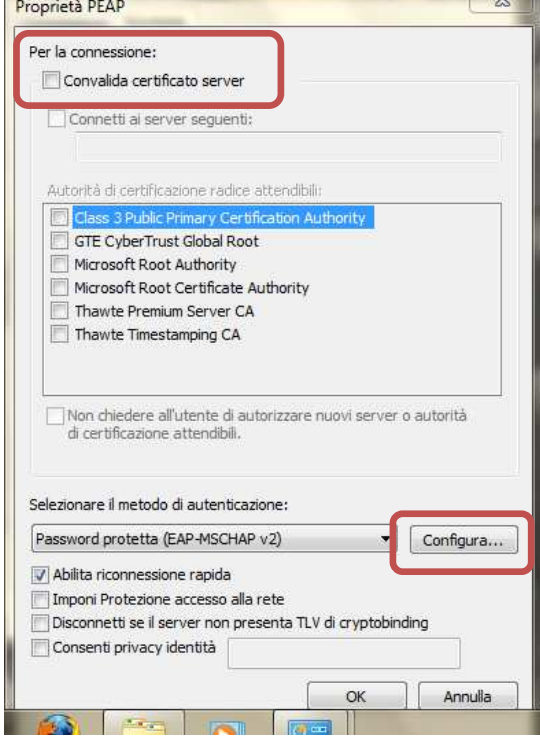

#### **Deselezionare** la casella nella finestra di **Proprietà di EAP MSCHAPv2**

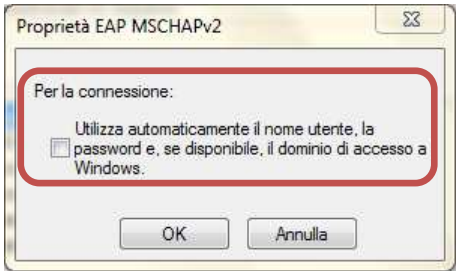

Cliccare "**OK**" fino a tornare alla finestra "Proprietà rete wireless" per completare la configurazione cliccando a questo punto su "**Impostazioni avanzate**".

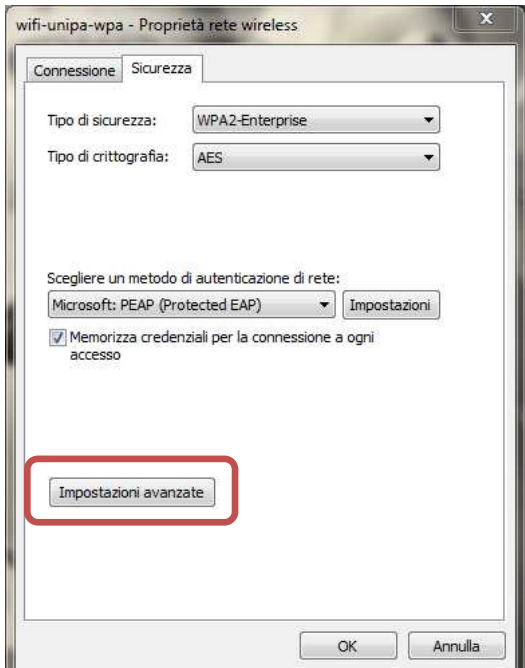

Impostare la finestra "**Impostazioni avanzate**" come da figura (nelle Impostazioni 802.1X **selezionare "Specificare la modalità di autenticazione"** ed indicare "**Autenticazione utente"** come modalità);

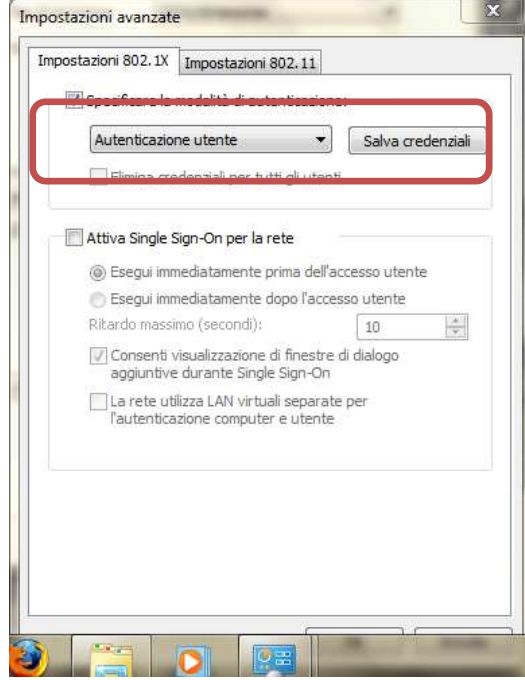

Cliccare su salva credenziali ed inserire il proprio nome utente **comprensivo** di dominio (nickname@studenti.unipa.it o nickname@unipa.it per i docenti/personale amministrativo), la password ( quella utilizzata per accedere al portale studenti **o** la password della mail per i docenti ed il personale) e cliccare su ok

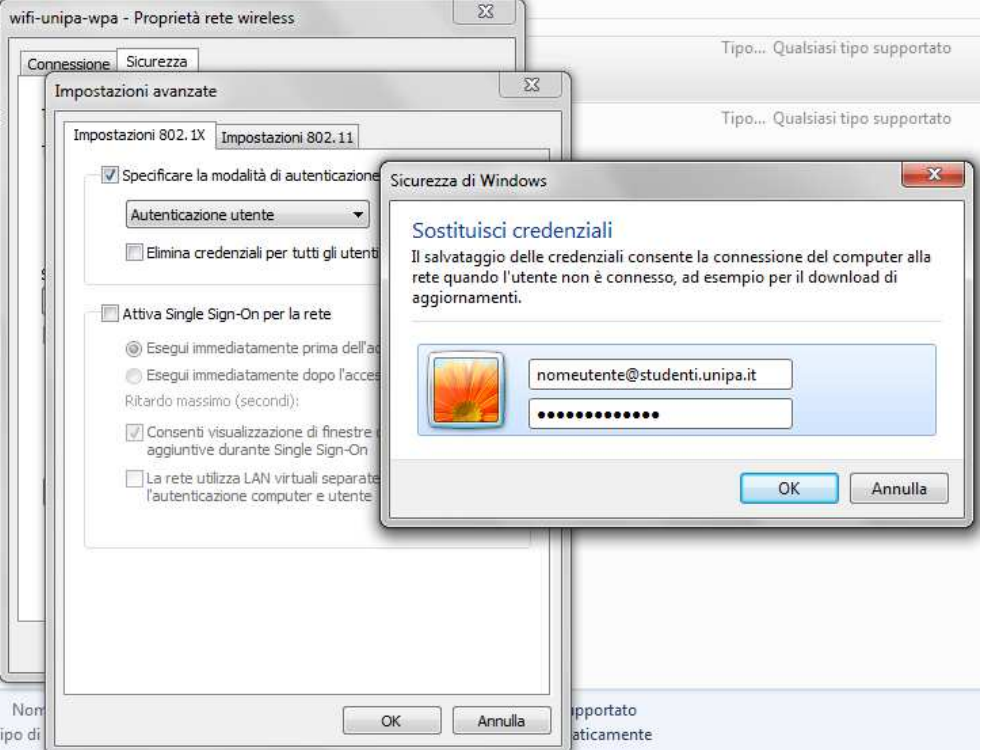

Cliccare sempre su OK sino ad uscire dalla configurazione della rete wireless.

A distanza di rilevamento (oppure dal menu delle reti, selezionando la rete alla quale connettersi) il computer si collegherà automaticamente alla rete wireless d'Ateneo.

In caso di difficoltà:

- Ricontrollare le impostazioni (in particolare avere cura di selezionare o deselezionare **come da figura** tutte le caselle)
- Aggiornare il sistema operativo ed il driver della propria scheda di rete wireless.
- Ricordarsi che l'indirizzo IP va impostato **dinamicamente**.
- Prima di richiedere assistenza, controllare le FAQ relative alla wifi
- Verificare che le proprie credenziali siano attive inserendole nel seguente sito: https://cas.unipa.it/login/cas e qualora non riusciate ad accedere contattare web-db-id@unipa.it

# http://www.unipa.it/wifi

Per qualsiasi comunicazione inviate le vostre mail a: **wifi-support@unipa.it**